### **Section**

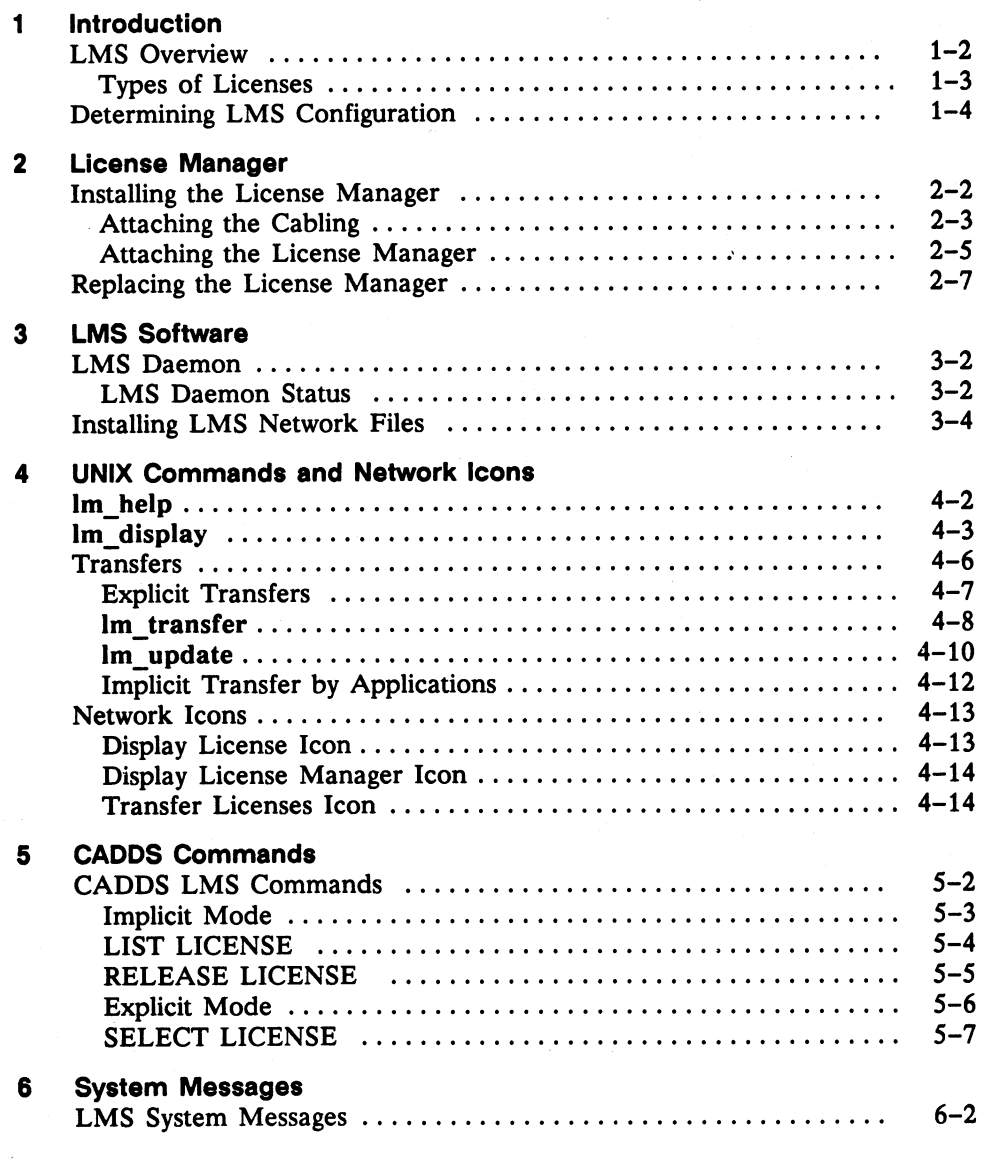

Index

Installing and Using the License Management System

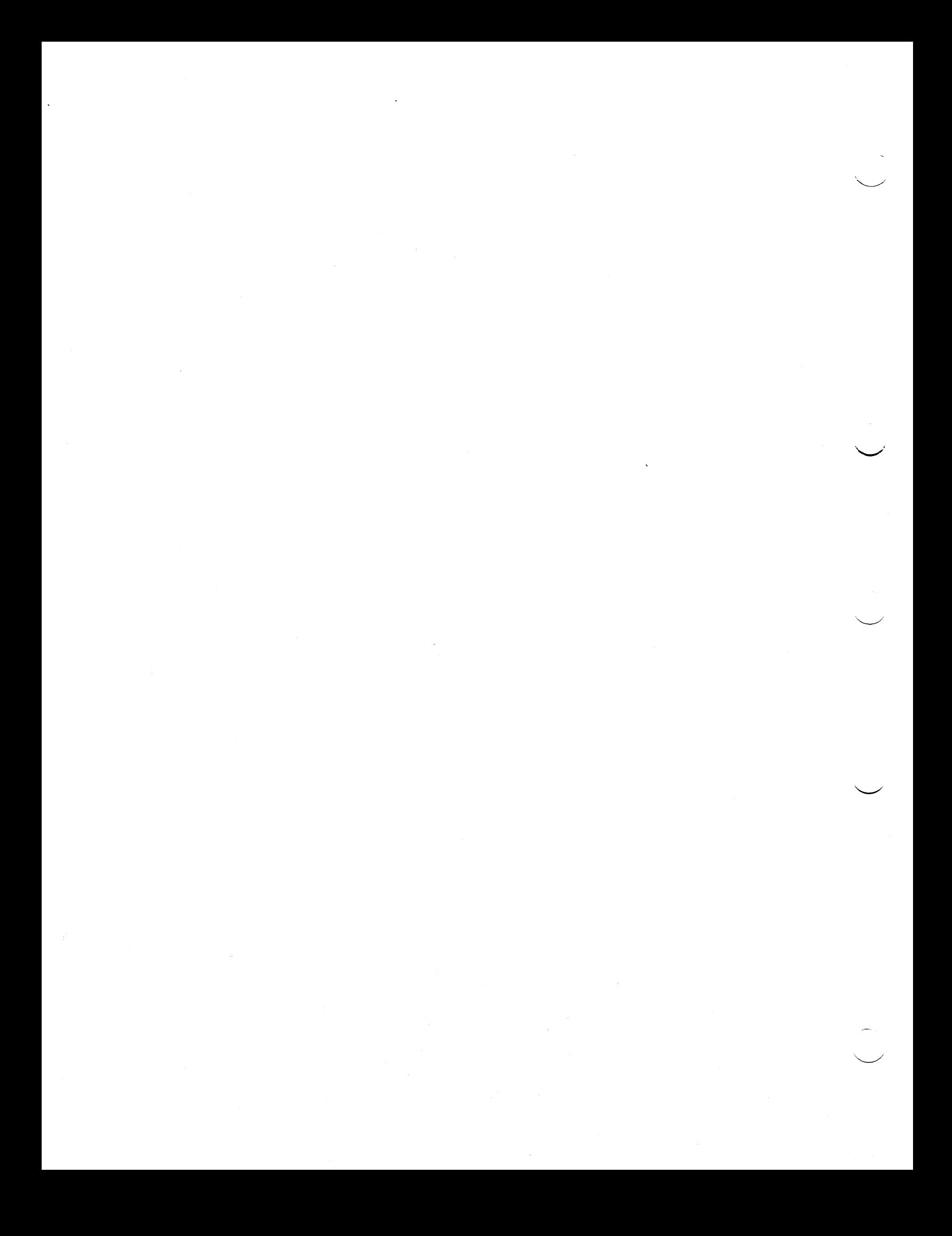

### Introduction

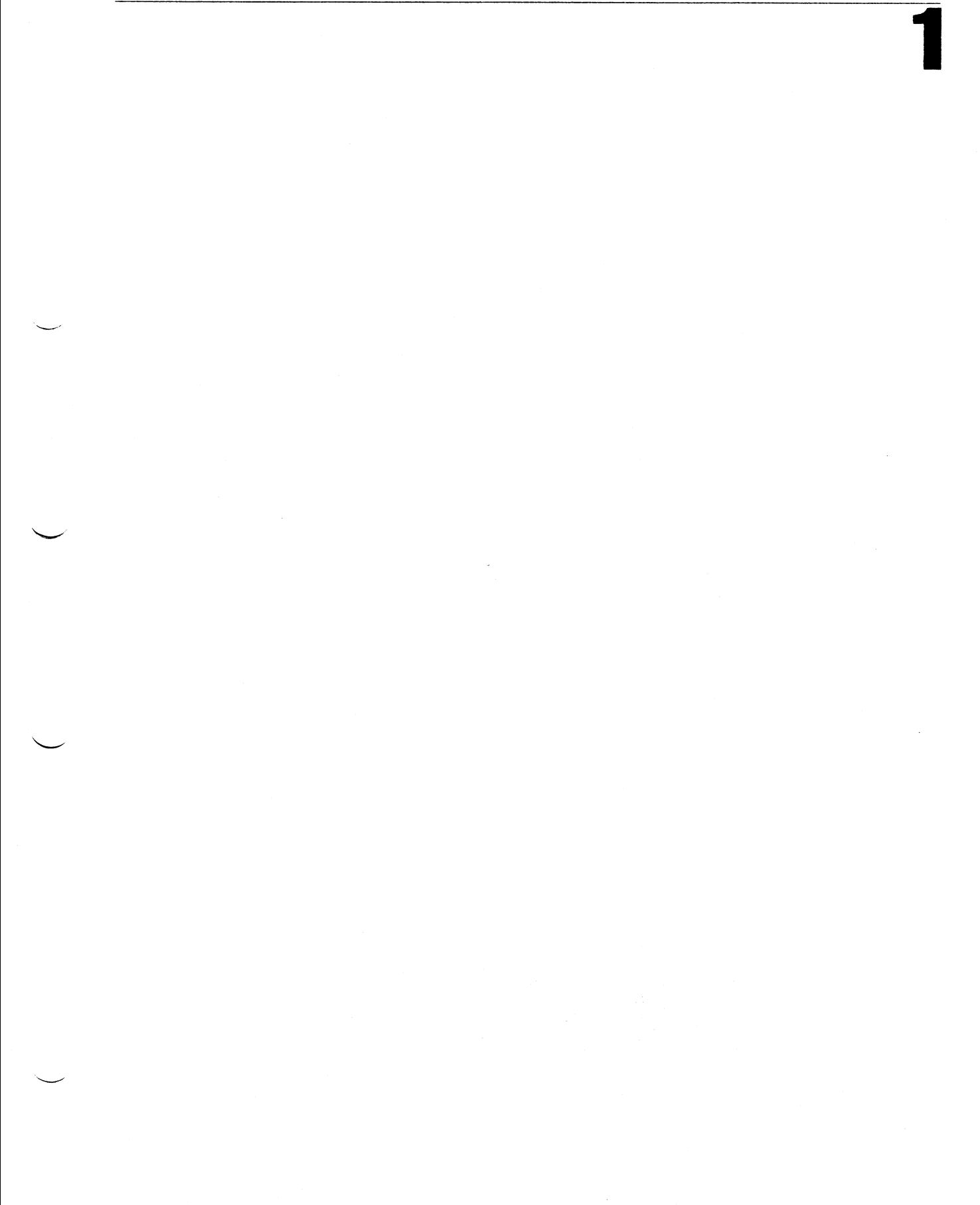

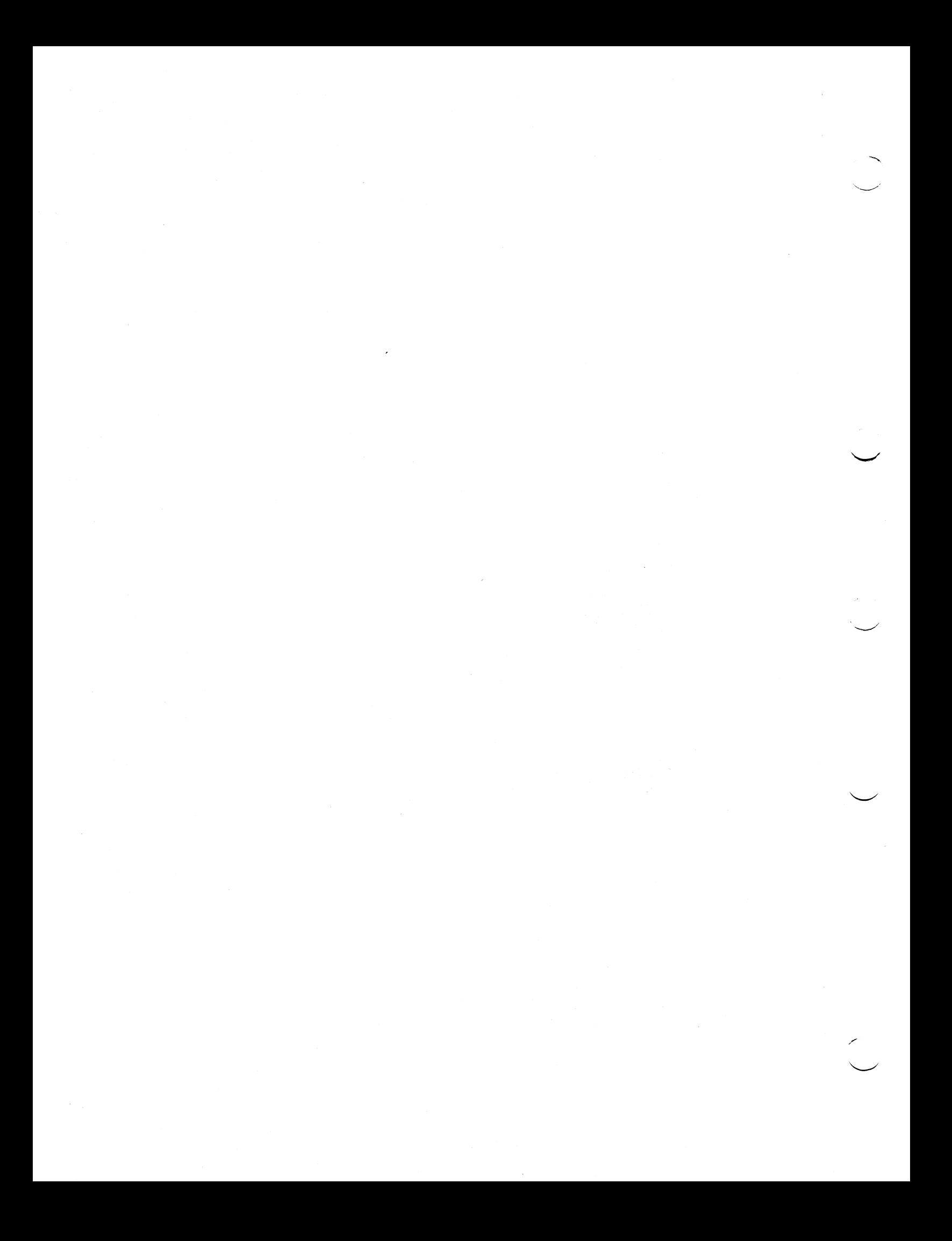

### **Introduction**

- LMS Overview
- Determining LMS Configuration

Installing and Using the License Management System **1-1** 

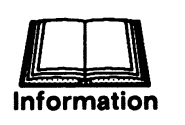

The License Management System (LMS) controls loading and execution of Computervision proprietary software on CADDStation systems. There are standard and delta time licenses.

The LMS controls loading and execution of Computervision proprietary software on CADDStation systems. The LMS comprises the License Manager and a UNIX-based security facility.

The License Manager secures application licenses (permission to run applications) through the use of an embedded memory and its own CPU.

The LMS daemon is part of the UNIX-based facility. The LMS daemon is crucial to the proper functioning of the LMS, since it only provides the sole access to the License Manager. The figure depicts the relationship between a typical application and the LMS.

#### Product Architecture

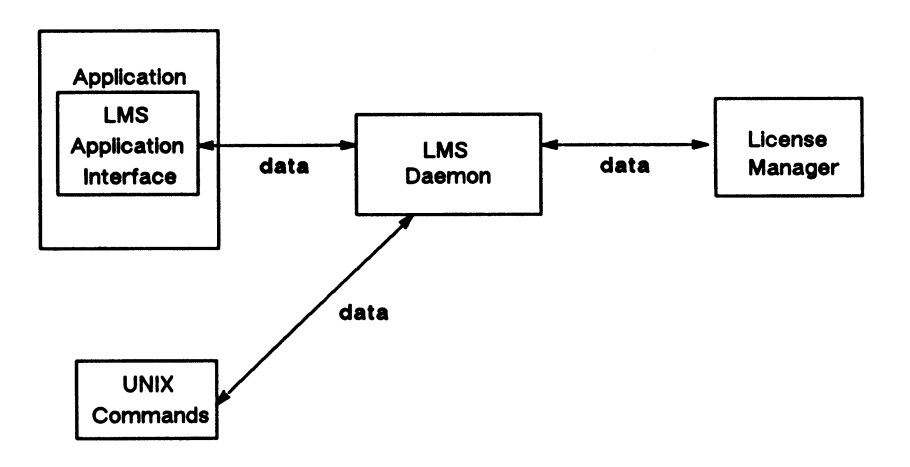

Through the LMS interface, the application queries the LMS daemon for license information stored in the data base of the License Manager. For Computervision proprietary software applications, this query is for the right to execute. For UNIX commands, this query may be a request to either transfer licenses or display detailed information about a model number.

#### **Types of Licenses**

The LMS offers two types of licenses:

- •Standard
- •Delta time

<sup>A</sup>*standard* license is programmed at Computervision to expire on a specific date, not to exceed the year 2000. All *standard* licenses must be assigned before activating *delta time* licenses.

<sup>A</sup>*delta time* license is programmed at Computervision to expire after a specific number of days, with a maximum of 1000 days.

The expiration date for a *delta time* license is calculated when the license is first used. A *delta time* license cannot be deactivated after it has been activated.

When the expiration date arrives for either a *standard* or *delta time* license, the license is automatically removed from the License Manager.

 $\mathbf{F}$   $\equiv$   $\mathbf{F}$ 

Before installing the License Managers, decide which will be the LMS systems; that is, the systems that will be running applications. Illustrate your configuration and use the illustration for reference when lnstalllng License Managers.

You have received License Managers with licenses to run a specific number of applications simultaneously.

Before installing the License Managers, decide which systems will be running applications; these will be the LMS systems.

Keep in mind that any system running an application that executes locally must have a License Manager installed on it. The following is a list of the applications that execute locally:

- CADDS (1000, 2000, 3000, 5000, and 6000 Series) executed locally
- Electronic applications (4000 Series)
- Engineering Calculator
- •Tech Pubs (Engineering Notebook)
- Factoryvision
- DDF
- CVPN-A
- CVGP-U
- CVGPII

First, draw an illustration of your configuration, labeling each system. For example, suppose you have a server and five clients (Figure 1).

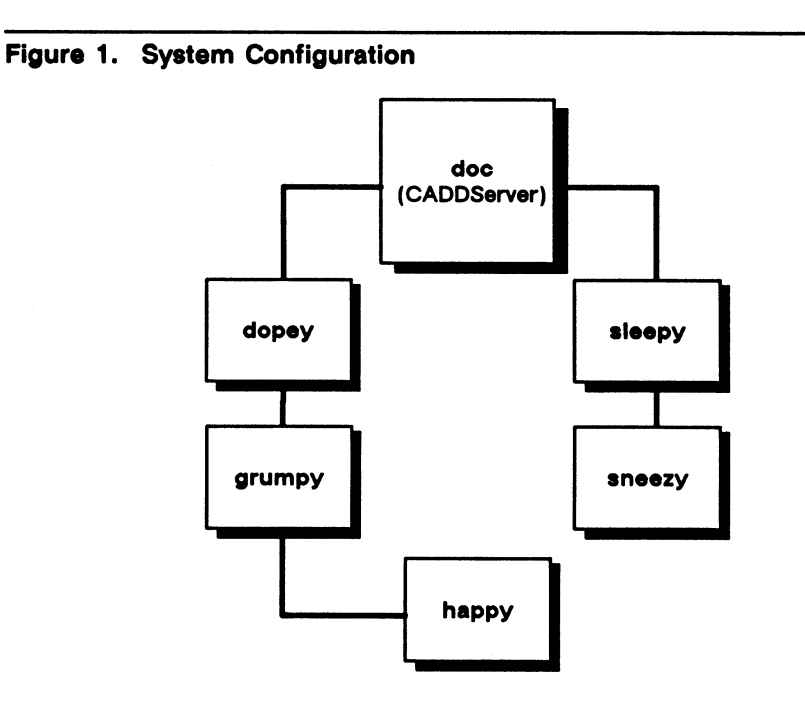

Installing and Using the License Management System

Suppose you have purchased the following:

- •Four licenses for CADDS
- One license for Autoboard

You would have received two License Managers: one for the server, with four CADDS licenses on. it, and one for the client running Autoboard, since Autoboard executes locally {Figure 2).

Next, add the applications to be run on each system to your illustration. Indicate on which systems the License Managers will be installed.

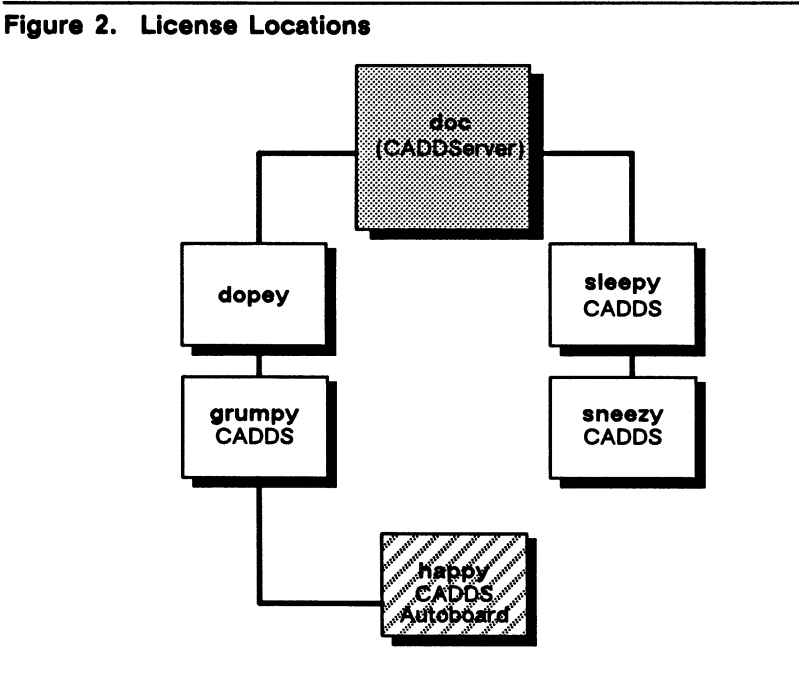

1.133 = CADDS License on License Manager CZZJ = Autoboard Ucense on Ucense Manager

Based on your illustration, you know which will be the LMS systems, which applications will be running on those systems, and where the License Managers will be installed. Use this illustration for reference when you install License Managers and set up the LMS software environment.

Installing and Using the License Management System **1-5** and 1-5

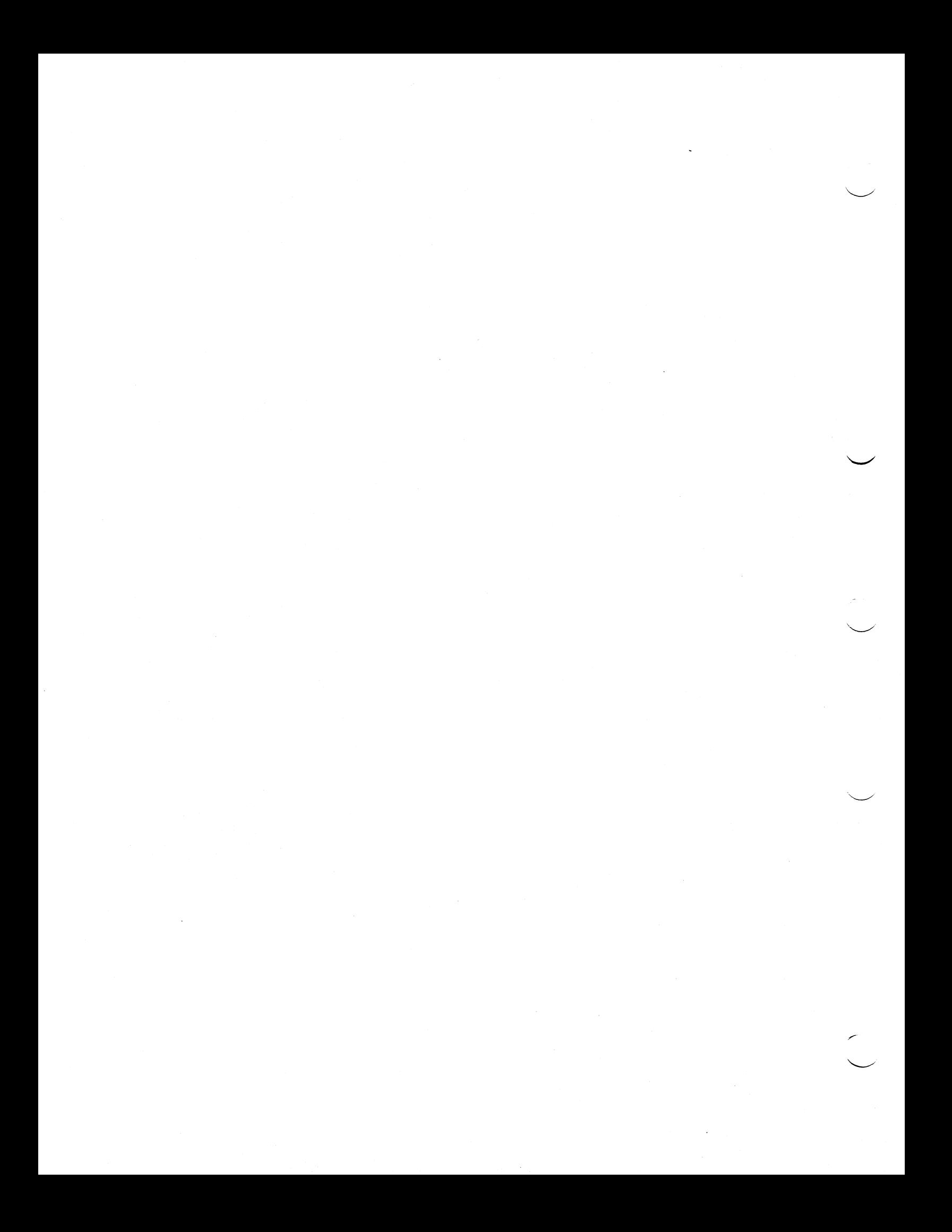

# License Manager

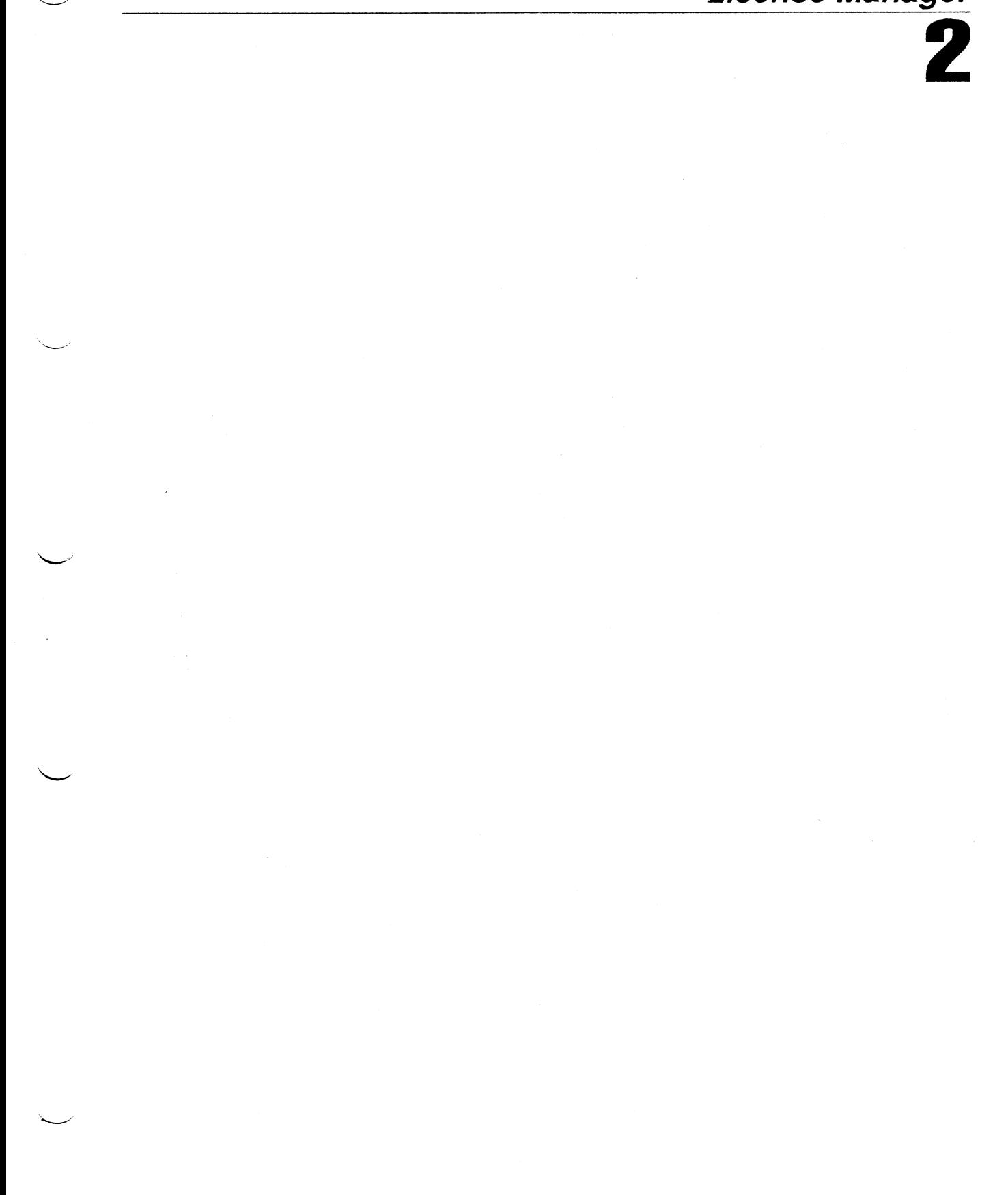

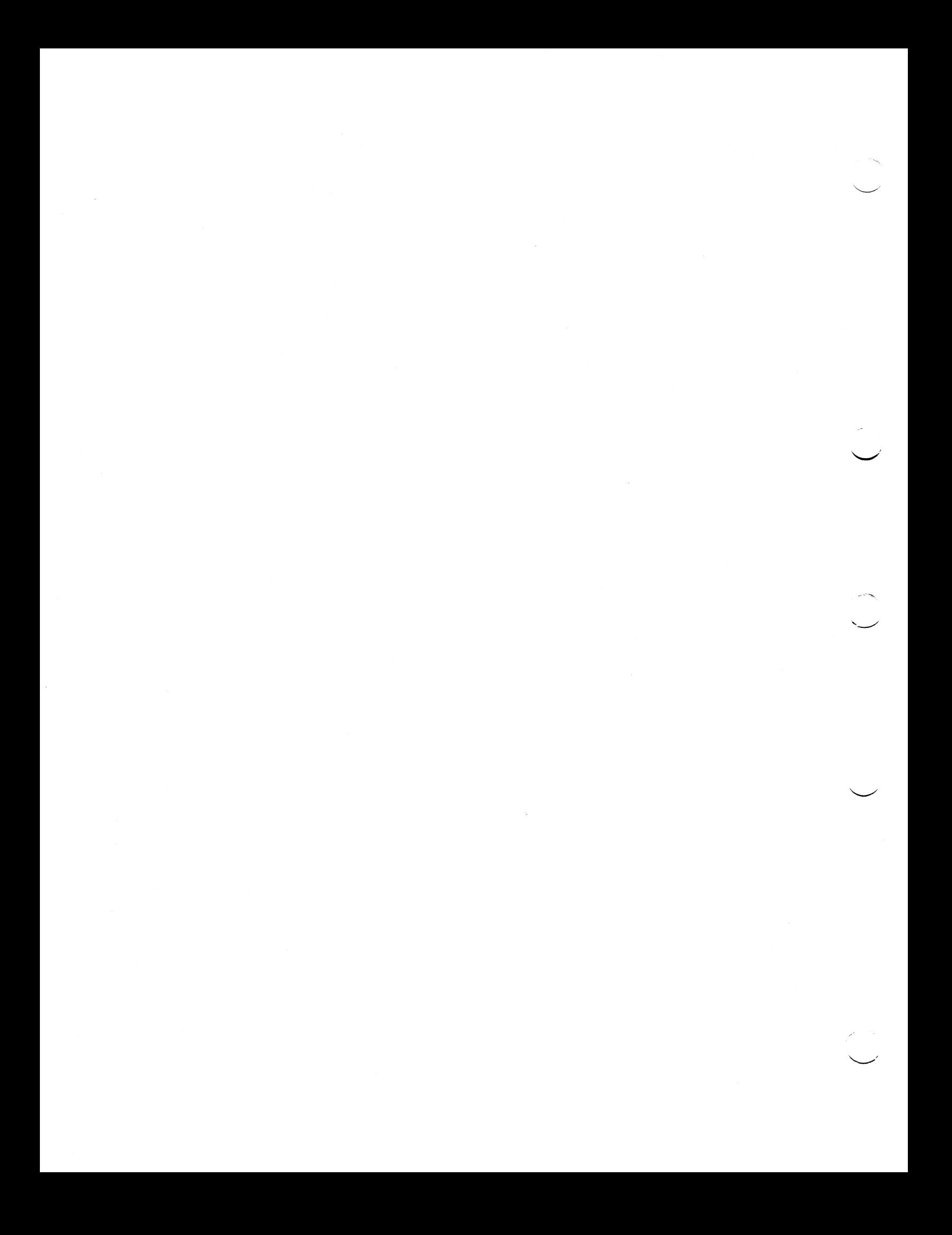

### **License Manager**

- Installing the License Manager Attaching Cabling Attaching License Manager
- Replacing the License Manager

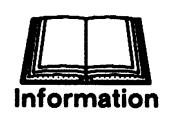

Attach License Managers to your systems, based on the configuration plan you developed in the module called Determining LMS Configuration.

#### **WARNING**

This equipment generates, uses, and can radiate radio frequency power. Install the License Manager according to the instructions within this guide to prevent radio communication interference.

The License Manager has been tested and found to comply with the limits for a Class A computing device pursuant to Subpart J of Part 15 of FCC Rules, which are designed to provide reasonable protection against such interference when operated in a commercial environment.

Operating this equipment in a residential area is likely to cause interference. If such interference occurs, the user (at his own expense) will be required to take any measures necessary to correct the interference.

The following modules provide instructions for attaching LMS cabling and the License Manager.

#### Attaching the Cabling

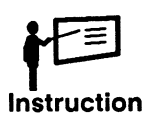

Attach the LMS cabling, as described below. If the cable is already attached to the CPU, read the note below.

If the LMS cable is not already attached to the CPU, connect it as follows:

WARNING Install only shielded cables on the License Manager to ensure compliance with FCC regulations for a Class A computing device.

**NOTE** 

 $\setminus$ 

If the LMS cable is already installed on your system and is attached to the keyboard, do not power down the system or unplug the power cord. Use the /etc/halt command to halt the system. Disconnect the LMS cable from the keyboard cable and continue with step 11.

- 1. Power down the system and unplug the power cord.
- 2. Loosen the captive screw on the rear cover of the module. Remove cover.
- 3. Locate the keyboard cable and the female port labeled KEYBOARD on the CPU board.
- 4. Loosen the retention screws on the 15-pin male connector on the keyboard cable and unplug the cable connector from the port.
- 5. Locate the 15-pin male connector on the LMS cable. The connector is labeled TO KEYBOARD PORT ON CPU (see the figure).
- 6. Attach the LMS cable connector to the keyboard port on the CPU board, and tighten the retention screws.
- 7. Replace the rear cover.
- 8. Ensure that the LMS cable exits the deskside module from the bottom and hangs down from the CPU. This position enables you to close the rear cover.
- 9. Engage the rear cover on the retention hooks; push the cover in and down, securing it in position.
- 10. Tighten the captive screw.

Attach the LMS cable to the License Manager as follows (see the figure):

- 11. Locate the 15-pin female connector (labeled TO LICENSE MGR OR KEYBOARD) on the LMS cable.
- 12. Attach the connector to the male connector on the License Manager (labeled CPU). Secure the bale latches.
- 13. Attach the 15-pin male keyboard cable connector to the female connector on the License Manager (labeled KEYBD) and tighten screws.

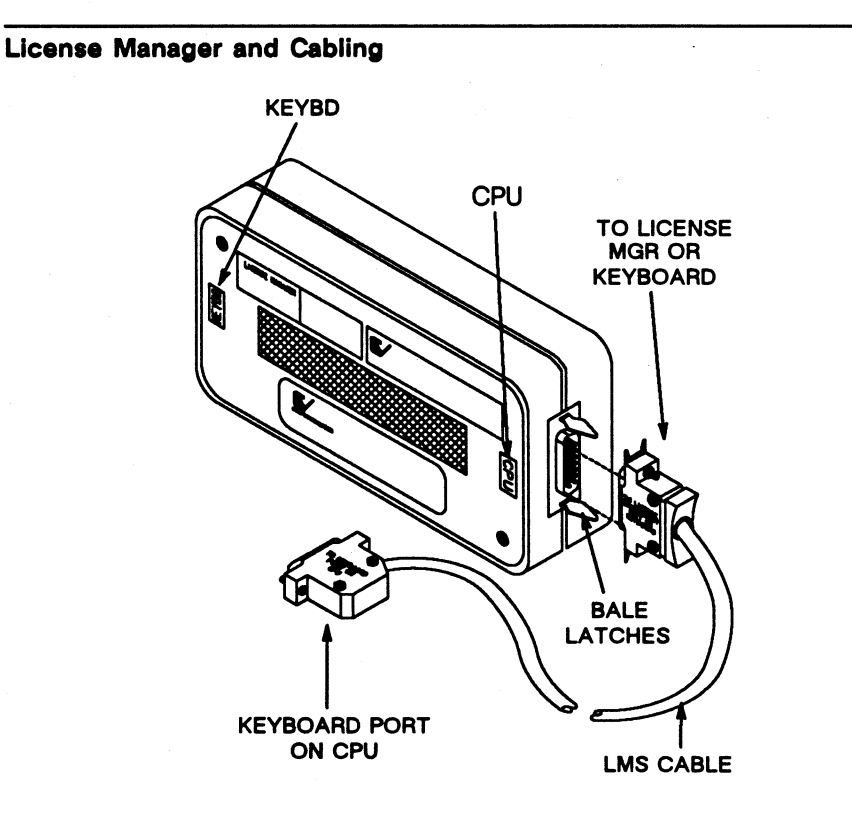

Installing and Using the License Management System

#### Attaching the License Manager

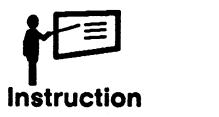

Attach the License Manager to the system.

Attach the License Manager to the system as follows:

**NOTE** For single-board and three-slot CADDStations, mount the License Manager on the base unit.

- 1. Place the License Manager near its installation postion (see the figure) on the deskside module. Ensure that the cable is not pulled taut.
- 2. Locate the Velcro® fastener on the side of the License Manager.
- 3. Peel off the outer Velcro® strip backing tape, and mount the License Manager in position (see the figure) by pressing the License Manager against the deskside module.

CAUTION Do not remove the License Manager for 8 hours. The adhesive needs 8 hours to form a permanent bond.

- 4. Plug the power cord into the outlet.
- *S.* Power up the system.

NOTE Repeat the hardware installation instructions for each system in your configuration on which you are installing a License Manager.

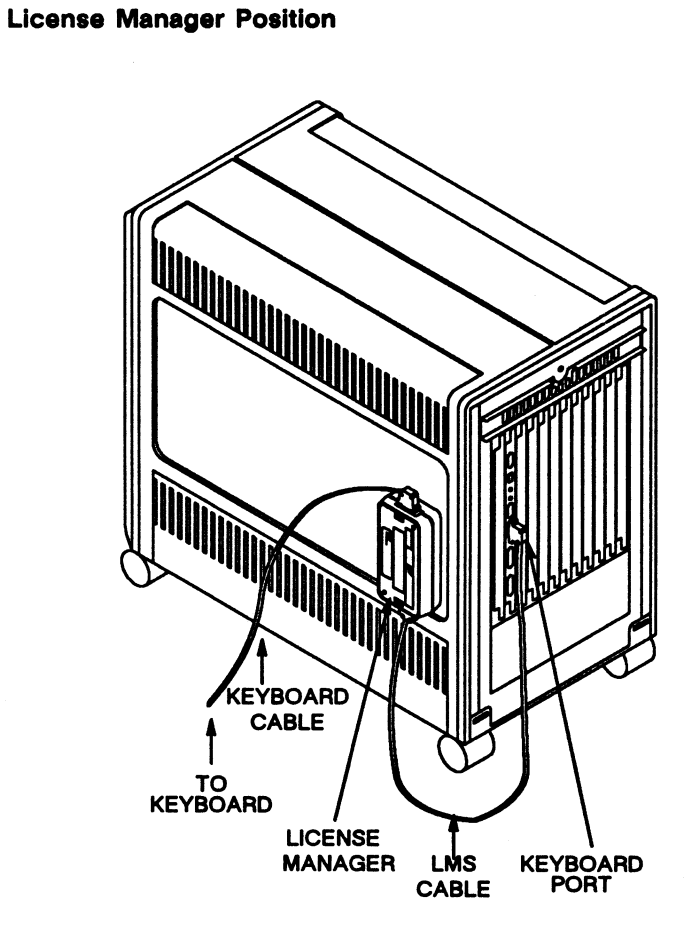

#### Installing and Using the License Management System

tei Instruction

If you want to move or replace a License Manager follow this procedure.

WARNING The License Manager contains two lithium batteries, which are classified as hazardous waste material. Return unused License Managers to Computervision.

Replace the License Manager as follows:

**CAUTION** If you remove or replace a License Manager without rebooting the system, the system is automatically brought down to single-user state in 30 min. Any licenses you are transferring to/from this system may be lost.

- 1. Ensure that the LMS daemon is idle. (See the module called LMS Daemon Status in Section 3).
- 2. Enter /etc/halt or /etc/fasthalt.
- 3. Uncable the original License Manager and remove it. (Reverse the installation instructions in the module called Attach LMS Cabling.)
- 4. Install the new License Manager. (See the module called Attach License Manager.)
- NOTE If you are replacing only the cabling, refer to the module called Attach LMS Cabling.

*5.* Enter b at the boot prompt.

After the system has been rebooted, wait for the following message before you begin processing information:

Copyright (c) 1988 by Computervision Corporation as an unpublished work. All rights reserved.

The LMS daemon can now process requests.

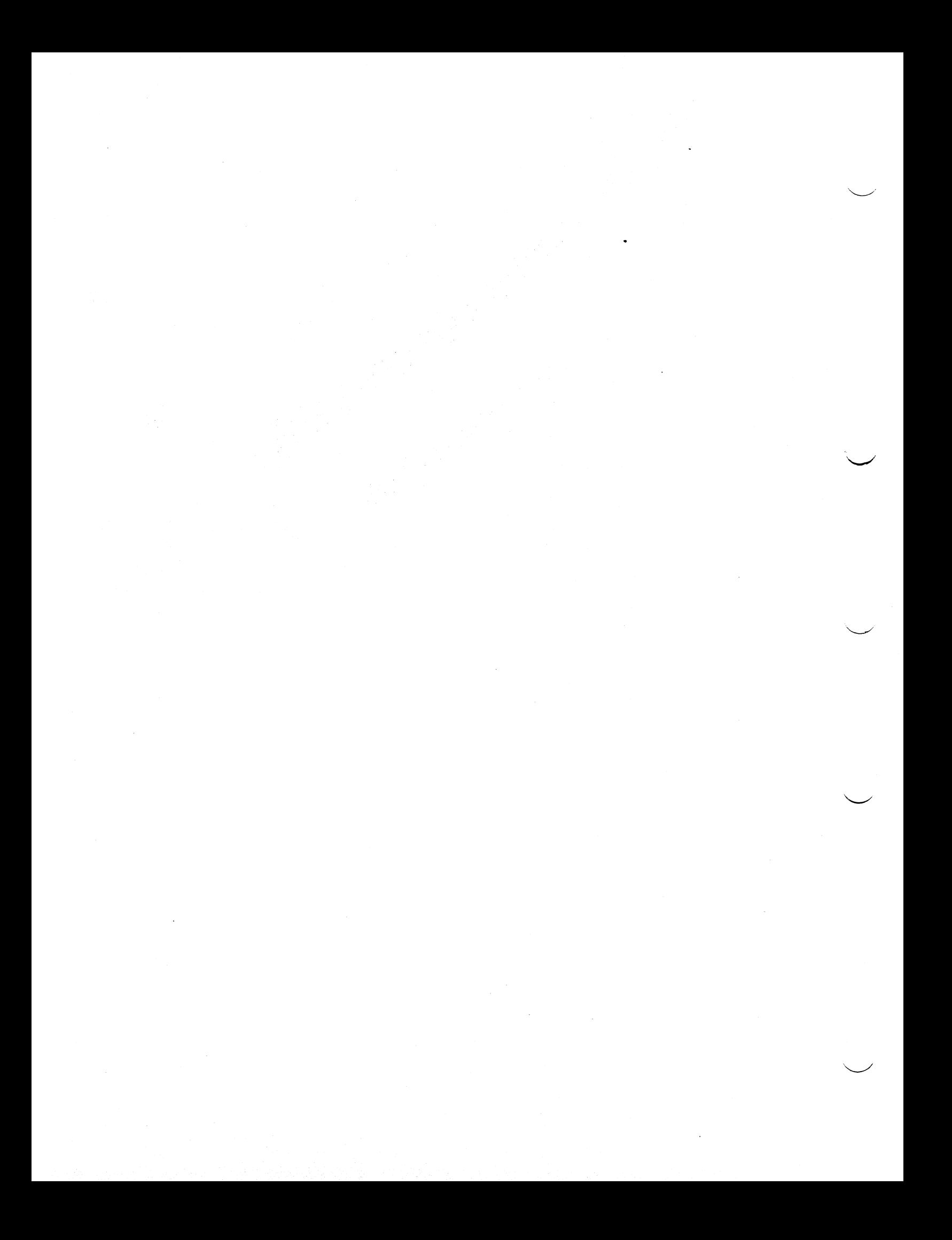

## LMS Software

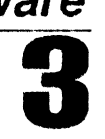

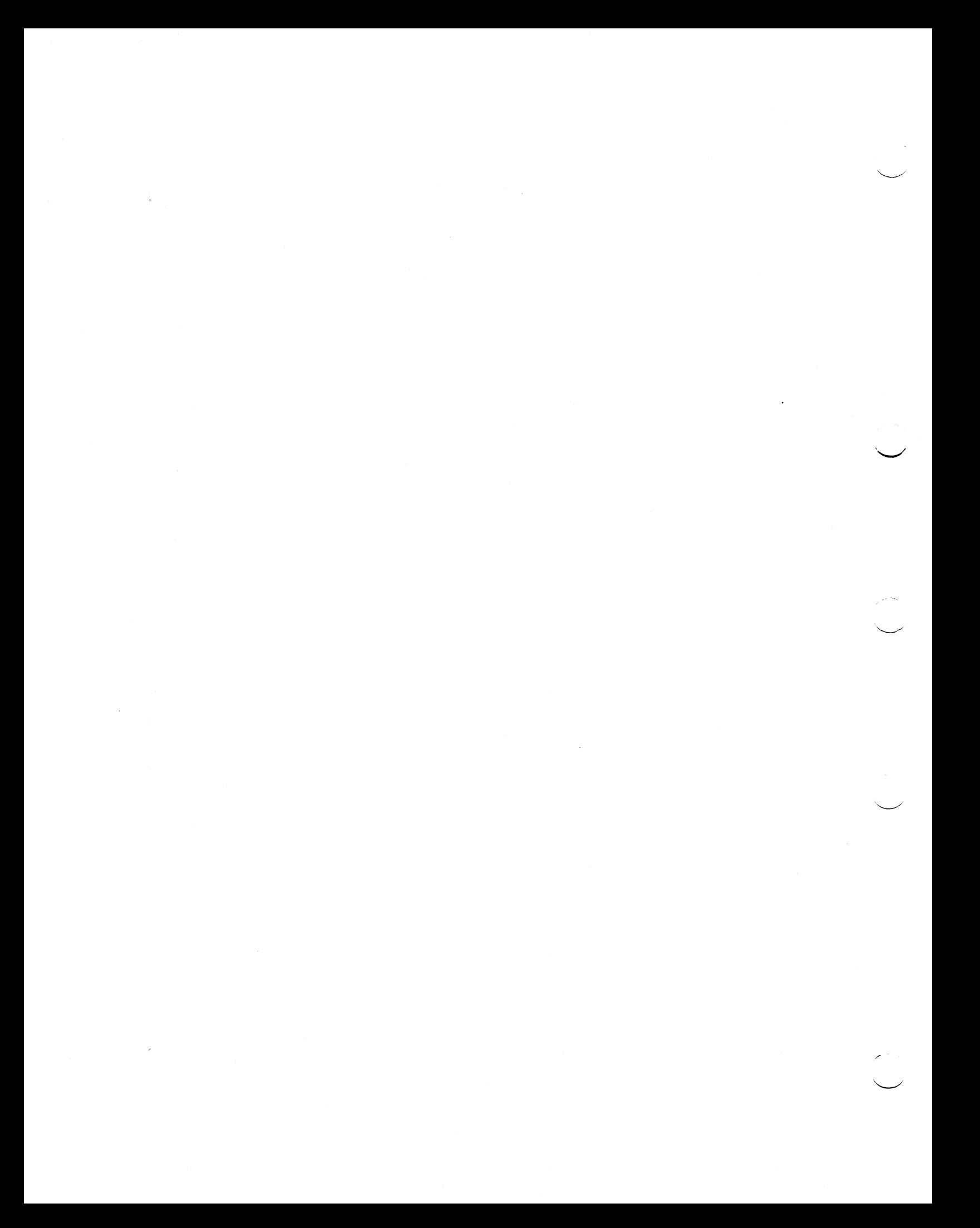

### **LMS Software**

- LMS Daemon
- Installing LMS Network Files

Installing and Using the License Management System **3-1 1** 

Instruction **was a** 

The LMS daemon allows actions to be taken on groups of licenses, and performs the necessary processing for each license.

The LMS daemon is initiated at boot time via a command in the /etc/re.local file. It performs the following functions:

- Services requests, both locally and remotely
- Coordinates License Manager access
- Monitors processes having assigned licenses for termination

The LMS daemon enables you to take actions on groups of licenses, and performs the necessary processing for each license. It resides in the /etc directory and is not available on the 68010 architecture.

CAUTION Ensure that the LMS daemon is operating when licensed software applications are executing. Any interference with the LMS daemon can result in the loss of license information.

#### LMS Daemon Status

The LMS daemon must be running for the LMS to function. To verify LMS daemon status, enter ps  $ax \mid \text{egrep}$  charon. One of the following displays if the LMS daemon is present:

• If the LMS daemon is running, the STAT column displays an S or an R, as in the following example:

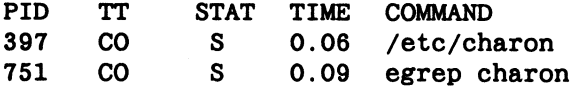

• If the LMS daemon is idle, the STAT column displays an I. The following is an example of what is displayed:

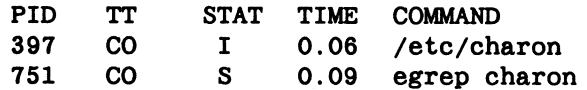

#### Starting the LMS Daemon

If the LMS daemon is not present, you will not be able to run an application. Start the LMS daemon in the following manner:

login: root

Change to root status.

# /etc/charon

Start the LMS daemon.

#### Killing the LMS Daemon

If you need to kill the LMS daemon, change to root status and enter the following:

#### CAUTION

Ensure that the LMS daemon is idle before you kill it, or you may lose license information.

 $#$  ps ax | egrep charon

Obtain the Process ID number (PIO) of the LMS daemon and ensure that the LMS daemon is idle. The display will be similar to the following:

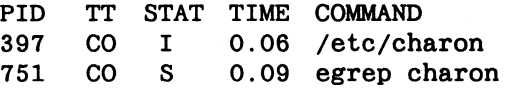

#### # kill -9 PID

Kill the specified process.

tu ( Instruction

LMS is loaded when you load UNIX. You use the setup procedure to load both UNIX and LMS. Each LMS system has files that control access to license information.

LMS software is a part of the operating system software and is loaded when you load UNIX.

On your system, perform the setup procedure to load the operating system and LMS. See the *CADDStation Systems Software Installation Guide.* 

Each LMS system has these files:

- /etc/hosts.lm\_authorize\_systems
- /etc/hosts.lm\_search\_systems

The /etc/hosts.lm\_authorize\_systems file contains the names of systems that can take licenses from the current system (the one on which you are working). Available licenses may be transferred only to CADDStations whose names are in this file. If this file does not exist or it is empty, no licenses may be transferred from this CADDStation.

Refer to your configuration illustration. In your current system's /etc/hosts.lm\_authorize\_systems file, enter the names of only those systems that will be able to take licenses from the current system. Do not enter the current system name.

**NOTE**  Do not use alias system names in the /etc/hosts.lm\_authorize\_systems file.

> The /etc/hosts.lm\_search\_systems file contains a list of CADDStation names. When a user requests an application license that is not available on his local License Manager, the LMS searches through this file for a CADDStation with an available license. CADDStations are searched in the order that they appear in this file. If this file does not exist or is empty, the LMS does not search for available licenses on other CADDStations.

> In the current system's /etc/hosts.lm\_search\_systems file, enter the names of only those systems that the local LMS daemon may search for licenses. Do not enter the current system name.

**NOTE** 

Do not use alias system names in the /etc/hosts.lm\_search\_systems file.

#### NOTE To reduce processing time, avoid entering unnecessary system names in the /etc/hosts.lm\_search\_systems file.

Make sure that

- The owner of the files is root
- The protection mode is 644
- The group is staff

Installing and Using the License Management System

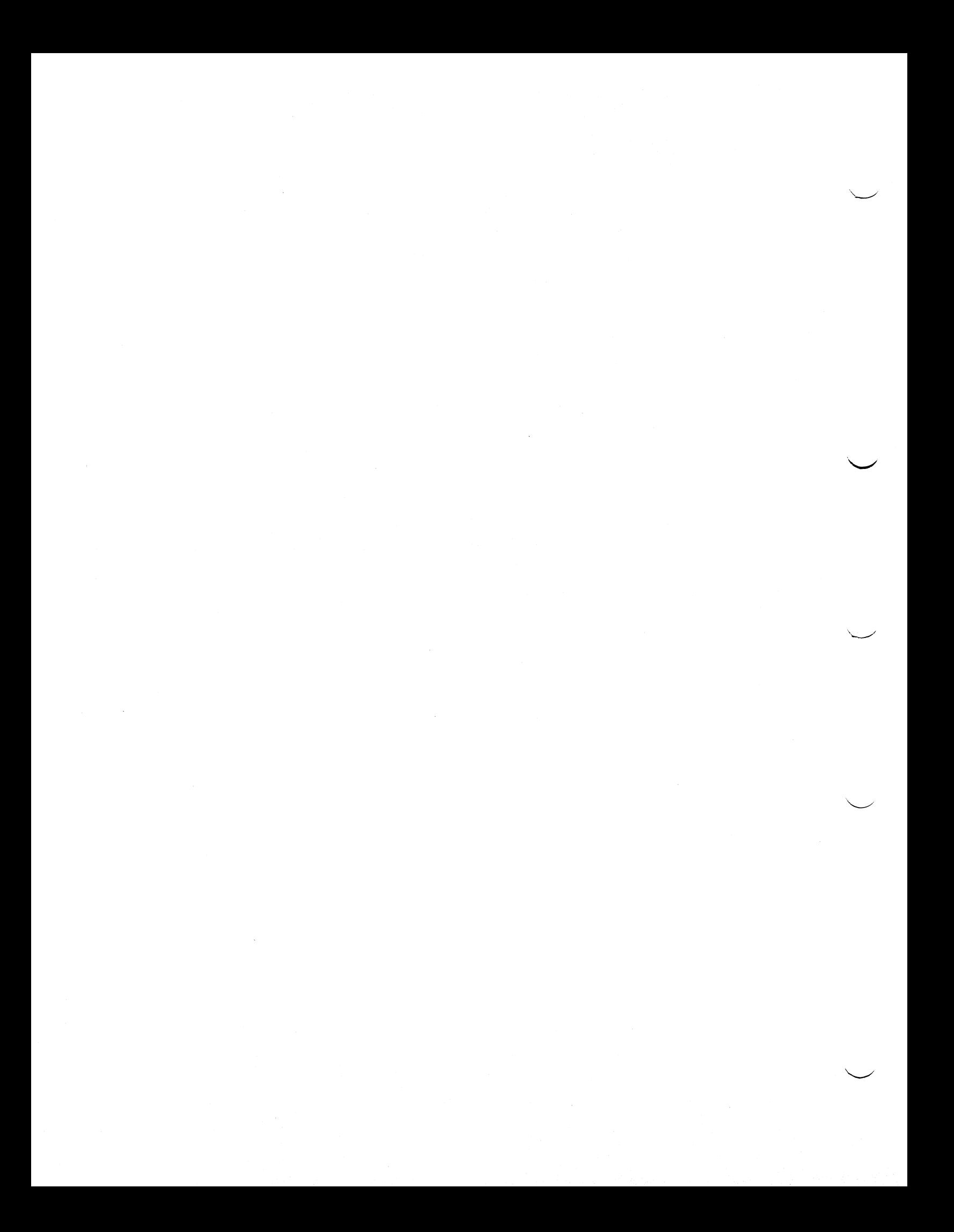

UNIX Commands and Network Icons

4

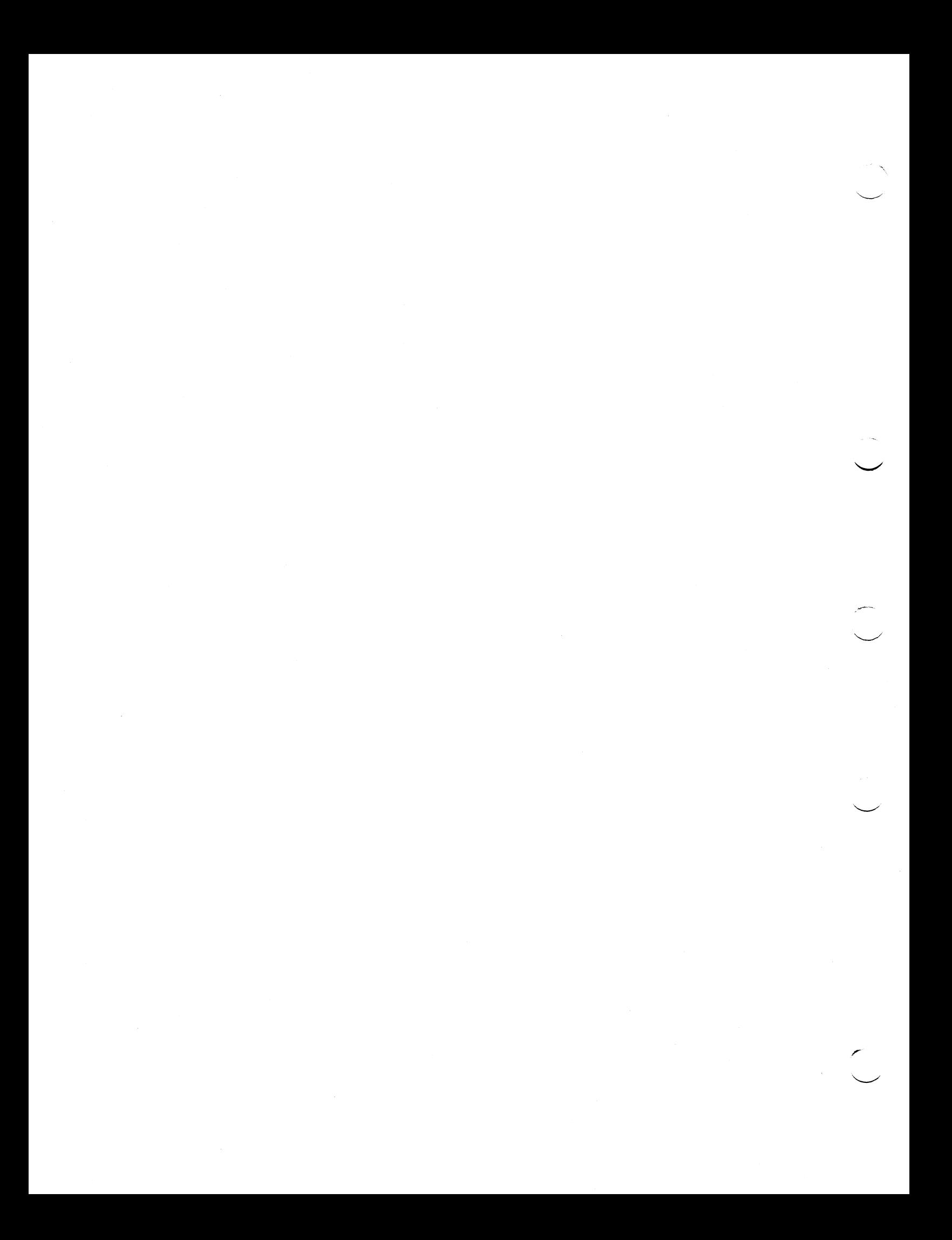

### Section 4

### UNIX Commands and Network Icons

- Help (lm\_help command)
- Display (lm\_display command)
- Transfers Explicit Transfers (lm\_transfer and lm\_update commands) Implicit transfers (transferring a single license)
- Network Icons
- NOTE lm\_help, lm\_display, lm\_transfer, and lm\_update commands are in the /usr/license/cmds directory. You must change to this directory to use these four UNIX LMS commands.

### **lm\_help**

**Instruction** 

The Im help command displays help Information about the LMS. It provides a menu-from which you can choose the type of help needed about the LMS.

Purpose The lm\_help command displays information about the LMS.

Syntax lm\_help

**Description** The lm\_help command displays the following menu:

> Copyright (c) 1988 by Computervision Corporation as an unpublished work. All rights reserved.

LICENSE MANAGEMENT HELP MENU

- 1. Overview
- 2. Display Facility
- 3. Transfer Facility
- 4. Error Conditions
- 5. Quit

Enter menu selection: 1

Enter the number of the menu selection about which you want information.

If you receive an error message, enter the lm\_help command and choose item 4 (Error Conditions) to obtain information on how to correct the error.

### **lm\_display**

**Instruction** 

The lm\_display command displays license information.

Purpose The lm\_display command provides license information stored on a License Manager.

Syntax  $lm\_display [-h \mid -l \mid -k]$  *[-shostname]* 

#### **Options**

Displays License Manager header information, including plant location, serial number, revision level, CCN, and CPU ID.

#### $-1$

-h

Displays information about available licenses, including model number, application name, and number of available licenses on the License Manager. This is the default.

-k

Displays header information and complete information for all licenses on the License Manager.

-s

Displays specific information for a particular system. The default is the current system.

The following are examples of the lm\_display command and its options:

Example 1

orion# lm\_display -h

Copyright (c) 1988 by Computervision Corporation as an unpublished work. All rights reserved.

Please wait for display information ...

LICENSE MANAGER DISPLAY FOR orion

HEADER INFORMATION

Plant Location: Bedford R&D Serial Number: Rev. Level: CCN: CPU ID: 444 1.5 432 12014b60

Installing and Using the License Management System **A-3** 4-3

#### Example 2 orion# lm\_display -I

Copyright (c) 1988 by Computervision Corporation as an unpublished work. All rights reserved.

Please wait for display information ...

LICENSE INFORMATION for orion

Model Available Product<br>Number Count Description Number Count

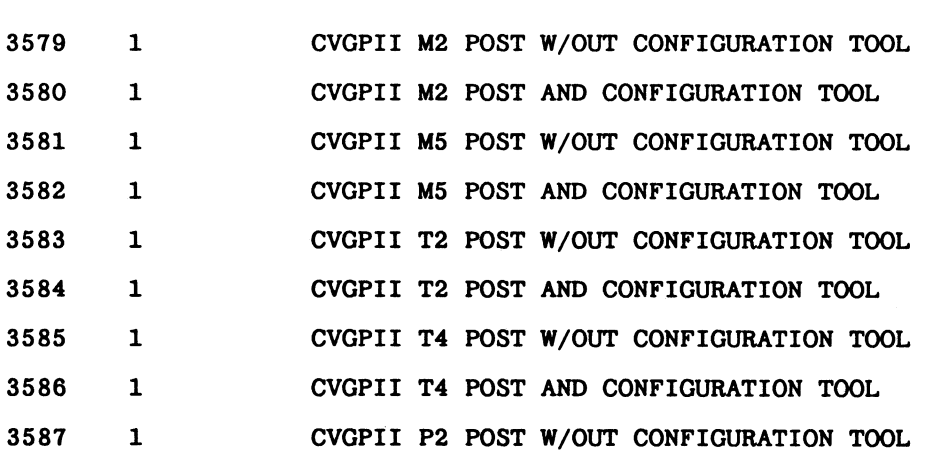

Do you want to continue  $(y/n$  RETURN = y) ? n

Installing and Using the License Management System

 $\smile$ 

 $\smile$ 

#### Example 3 orion# Im\_display -k

Copyright (c) 1988 by Computervision Corporation as an unpublished work. All rights reserved.

Please wait for display information...

LICENSE MANAGER DISPLAY FOR orion

HEADER INFORMATION

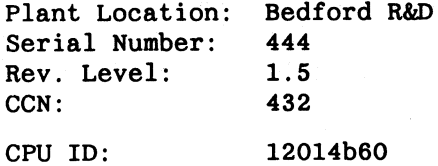

Do you want to continue  $(y/n$  RETURN = y) ? y

#### LICENSE INFORMATION

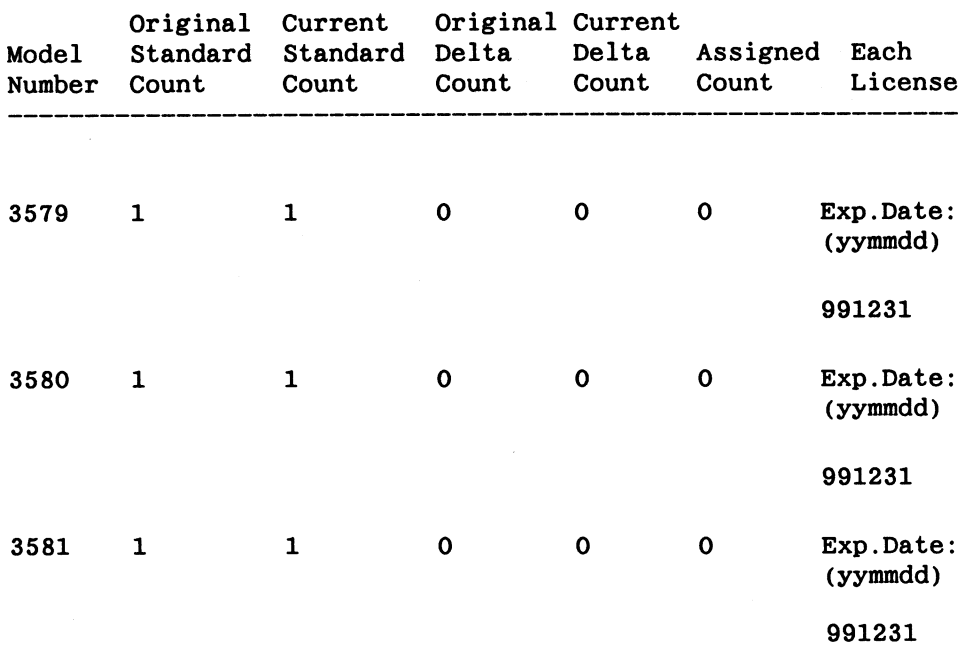

Do you want to continue  $(y/n$  RETURN = y) ? n

Installing and Using the License Management System  $4-5$ 

Computervision Corporation Proprietary. Reproduction or distribution forbidden.

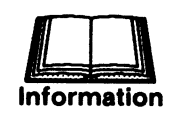

The LMS transfer facility allows you to move licenses from one License Manager to another with two types of transfers.

You use the transfer facility to move available standard and delta time licenses between Licenser Managers having the same CCNs. To transfer licenses over the network, the destination CADDStation's name must be found in the /etc/hosts.Jm\_authorize\_systems file on the source CADDStation.

There are two types of transfers:

- Explicit transfers
- Implicit transfers

#### **Transfers**

### **Explicit Transfers**

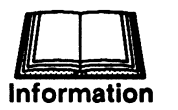

Use explicit transfers to move single and multiple licenses.

You use explicit transfers to transfer single or multiple licenses.

- Use the lm\_transfer command to transfer licences from one License Manager to another over the network.
- •Use the lm\_update command to transfer licenses from one License Manager to another on the same system.

Use one of the following commands to perform explicit transfers.

### Im **transfer**

**Instruction** 

The lm\_transfer command transfers licenses from one License Manager to another over the network.

Purpose The lm\_transfer command transfers licences from one License Manager to another over the network. These conditions must be met:

- License Managers on these systems must have the same CCNs.
- Command user must have root status.
- The destination system must be in the /etc/hosts.lm\_authorize\_systems file of the source system.

#### Syntax

lm\_transfer

The command asks for the source system name, the destination system name, and the model number and quantity for each license to be transferred.

#### Example orion# Im\_transfer

Copyright (c) 1988 by Computervision Corporation as an unpublished work. All rights reserved.

The lm transfer command allows licenses to be moved from one License Manager to another over the network.

ENTER SOURCE SYSTEM NAME: orion

ENTER DESTINATION SYSTEM NAME: milky-way

Select licenses to be transferred from orion to milky-way as follows:

<model number> <quantity>

Enter license selection (RETURN = quit):  $35911$ 

Enter the next license selection (RETURN = End of List):  $3592$  1

Enter the next license selection  $(RETURN = End of List)$ :

Please wait for the transfer results ...

TRANSFER RESULTS:

Model Number Status

3591 TRANSFERRED

3592 TRANSFERRED

### **lm\_update**

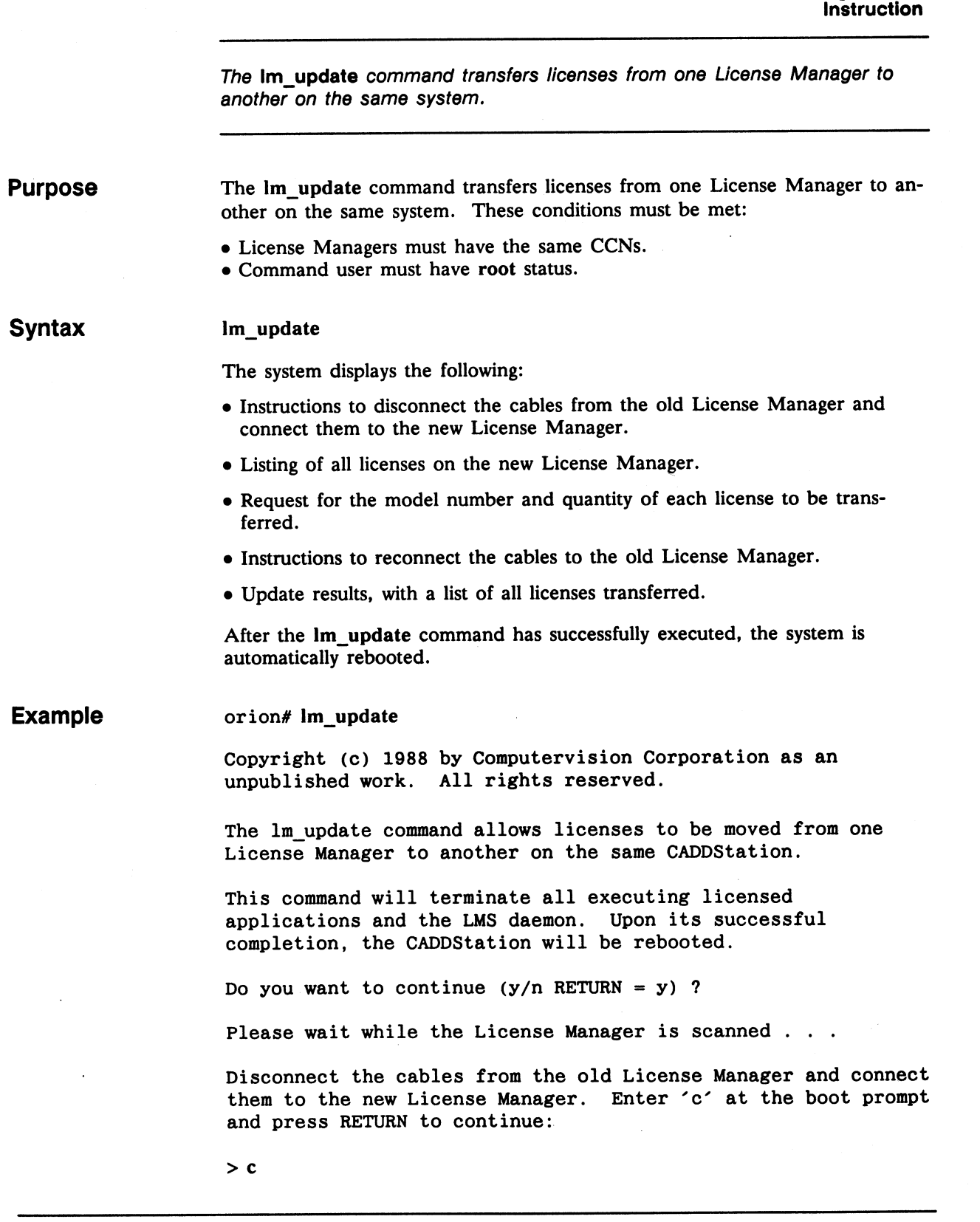

Installing and Using the License Management System

#### LICENSE INFORMATION

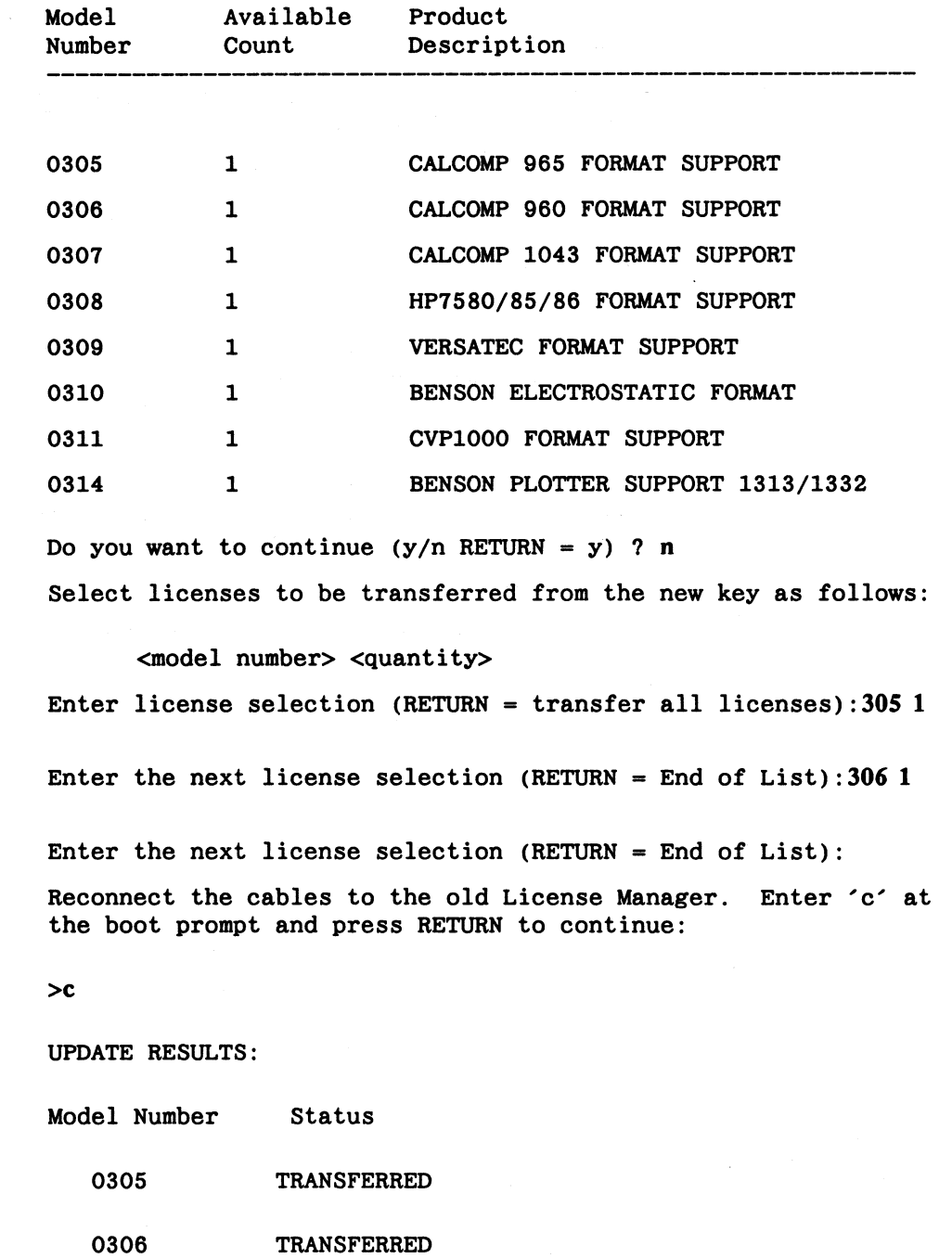

**Installing and Using the License Management System 4-11** 

 $\alpha$  .

### Implicit Transfers by Applications

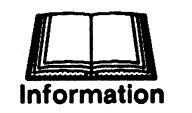

Implicit transfers transfer a single license. In Implicit mode, the system automatically assigns available licenses.

Implicit transfers are employed by the application to transfer a single license.

To request a license for an application, enter the name of the application; for example, the cadds command.

If a requested license is not available on the local License Manager, the LMS looks at the /etc/hosts.lm\_search\_systems file for the names of systems that may have an available license. CADDStations are searched in the order they appear in this file.

After the transfer has been completed, the LMS assigns that license to the requesting application. When the application releases the license, the license is transferred back to the License Manager it came from.

NOTE If you want to prevent licenses from being transferred to any License Manager over the network, remove all names from the /etc/hosts.lm\_authorize\_systems file.

te ( **Instruction** 

Use the Network Administration Tool (NAT) Icons to operate the LMS. Icons you use are Display Ucenses, Display License Manager, and Transfer License.

Use the following NAT commands to operate the LMS. (For more information on the NAT, see *Setting Up and Managing the Network* in the *CADDStation Systems Network Guide.)* 

**NOTE** 

You must load the NAT with the operating system to use these commands.

#### Display License Icon

Select the system about which you want information. The LMS provides a list of model numbers, available licenses, and applications.

Choose the icons shown in Figure 1 to display license information.

#### Figure 1. Display License Information

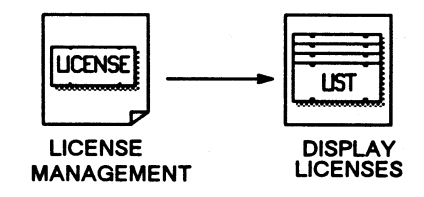

#### Display License Manager Icon

Select the system about which you want information. Information about the License Manager is displayed.

Choose the icons shown in Figure 2 to display License Manager information.

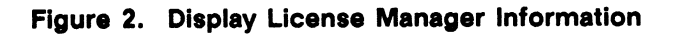

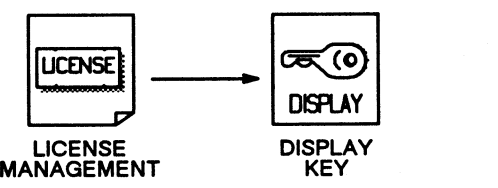

#### Transfer Licenses Icon

Select the system from which you want to transfer licenses.

Choose the icons shown in Figure 3 to transfer licenses. The LMS then requests the the destination node name, the license number, and the count (number of licenses to be transferred.)

#### Figure 3. Transfer Licenses

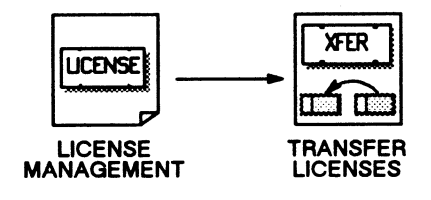

### CADDS Commands

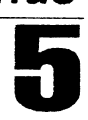

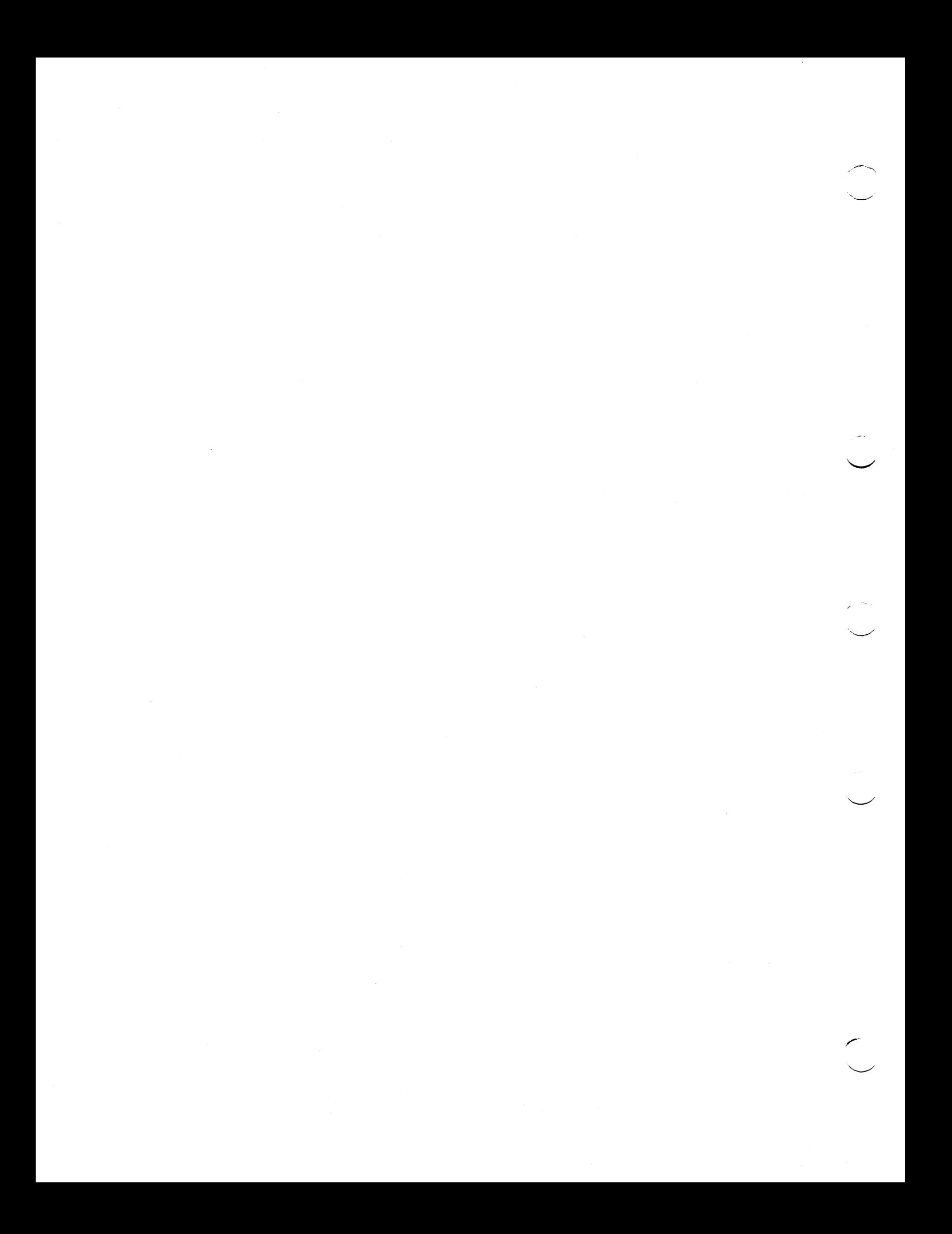

### **CADDS Commands**

• CADDS LMS Commands Implicit Mode LIST LICENSE, RELEASE LICENSE commands Explicit Mode SELECT LICENSE, LIST LICENSE, RELEASE LICENSE commands

Installing and Using the License Management System

Instruction  $\begin{picture}(2,1) \put(0,0) {\put(0,0){150}{10}} \put(15,0){\line(1,0){150}} \put(15,0){\line(1,0){150}} \put(15,0){\line(1,0){150}} \put(15,0){\line(1,0){150}} \put(15,0){\line(1,0){150}} \put(15,0){\line(1,0){150}} \put(15,0){\line(1,0){150}} \put(15,0){\line(1,0){150}} \put(15,0){\line(1,0){150}} \put(15,0){\line(1,0){150}}$ 

Use CADDS commands to operate the LMS. You may change the CADDS execution mode to Implicit or Explicit mode. In Implicit mode, the system automatically assigns you an available license. In Explicit mode, you must enter a command to assign an available license from the system. You can specify the mode by setting the CADDSLICENSE environment variable in the .caddsrc file.

The CADDS environment for LMS is preset to one of two execution modes, Implicit or Explicit. In Implicit mode, the system automatically assigns you an available license. In Explicit mode, you must enter a command to assign an available license from the system.

To set the execution mode to Implicit, set the CADDSLICENSE environment variable in the .caddsrc file as follows:

setenv CADDSLICENSE 'implicit'

To set the execution mode to Explicit, set the CADDSLICENSE environment variable in the .caddsrc file as follows:

setenv CADDSLICENSE 'explicit'

If the CADDSLICENSE environment variable is not set, then CADDS defaults to Explicit mode if you have CADDSHOST set in the .caddsrc file as follows:

setenv CADDSHOST *servername* 

If CADDSHOST is not set, CADDS LMS defaults to Implicit mode.

NOTE Before using the CADDS commands, be sure that /usr/apl/cadds and /usr/apl/cadds/data are in your working directory path.

### **lmplicit Mode**

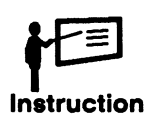

In Implicit mode, the system automatically assigns available licenses.

In Implicit mode, enter the cadds command. The system automatically assigns you an available license. You may then enter the following commands:

- LIST LICENSE
- RELEASE LICENSE

Installing and Using the License Management System 65-3

**Instruction** 

The LIST LICENSE command lists the partition and license names assigned to the current system. Its modifiers are GRANTED, ASSIGNED, and EXPANDED.

**Purpose**  Lists the partition and license names assigned to the current system. LIST LICENSE does *not* show Base CADDS.

**Syntax**  LIST LICENSE *<modifier>* 

**Modifiers**  GRANTED

Lists all licenses installed on your system.

**NOTE**  The LIST LICENSE GRANTED command may take a half hour or more to execute if the License Manager contains a large number of licenses.

#### ASSIGNED

Lists all licenses assigned to a specific user.

#### EXPANDED

Lists individual licenses within a license group. This grouping is preset at the factory.

**NOTE**  The EXPANDED modifier requires the ASSIGNED modifier: LIST LICENSE ASSIGNED EXPANDED

### RELEASE LICENSE

**Instruction** 

The RELEASE LICENSE command makes a license available to other users. The lusrlapl/caddsldatalmasterfile file lists the valid partition and license names.

Purpose Makes a license available to other users.

Syntax RELEASE LICENSE *partitionname licensename* 

Example RELEASE LICENSE MD SOLIDS

> To release all licenses, substitute the word ALL for *licensename* in the command line.

NOTE See the /usr/apl/cadds/data/masterfile file, on-line, for a complete list of the valid partition and license names available.

### **Explicit Mode**

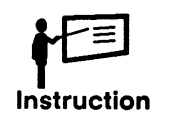

In Explicit mode, enter the **cadds** command, then the SELECT LICENSE, LIST LICENSE, or RELEASE LICENSE command.

If your system is set for Explicit mode, you must enter a command to assign a license to your system.

Enter the cadds command. Then enter the SELECT LICENSE command discussed next. You may also use the LIST LICENSE and RELEASE LICENSE commands described in the previous subsection.

### SELECT LICENSE

 $\begin{picture}(180,17)(0,0) \put(0,0){\line(1,0){15}} \put(1,0){\line(1,0){15}} \put(1,0){\line(1,0){15}} \put(1,0){\line(1,0){15}} \put(1,0){\line(1,0){15}} \put(1,0){\line(1,0){15}} \put(1,0){\line(1,0){15}} \put(1,0){\line(1,0){15}} \put(1,0){\line(1,0){15}} \put(1,0){\line(1,0){15}} \put(1,0){\line(1,0){15}} \put(1,0){\line(1,0){15}}$ 

The SELECT LICENSE command selects and assigns a license. The /usr/apl/cadds/data/masterfile file lists the valid partition and license names.

Purpose Selects and assigns a license.

**Syntax** SELECT LICENSE *partitionname licensename* 

Example SELECT LICENSE AEC AECHLR

> NOTE See the /usr/apl/cadds/data/masterfile file, on-line, for a complete list of the valid partition and license names available.

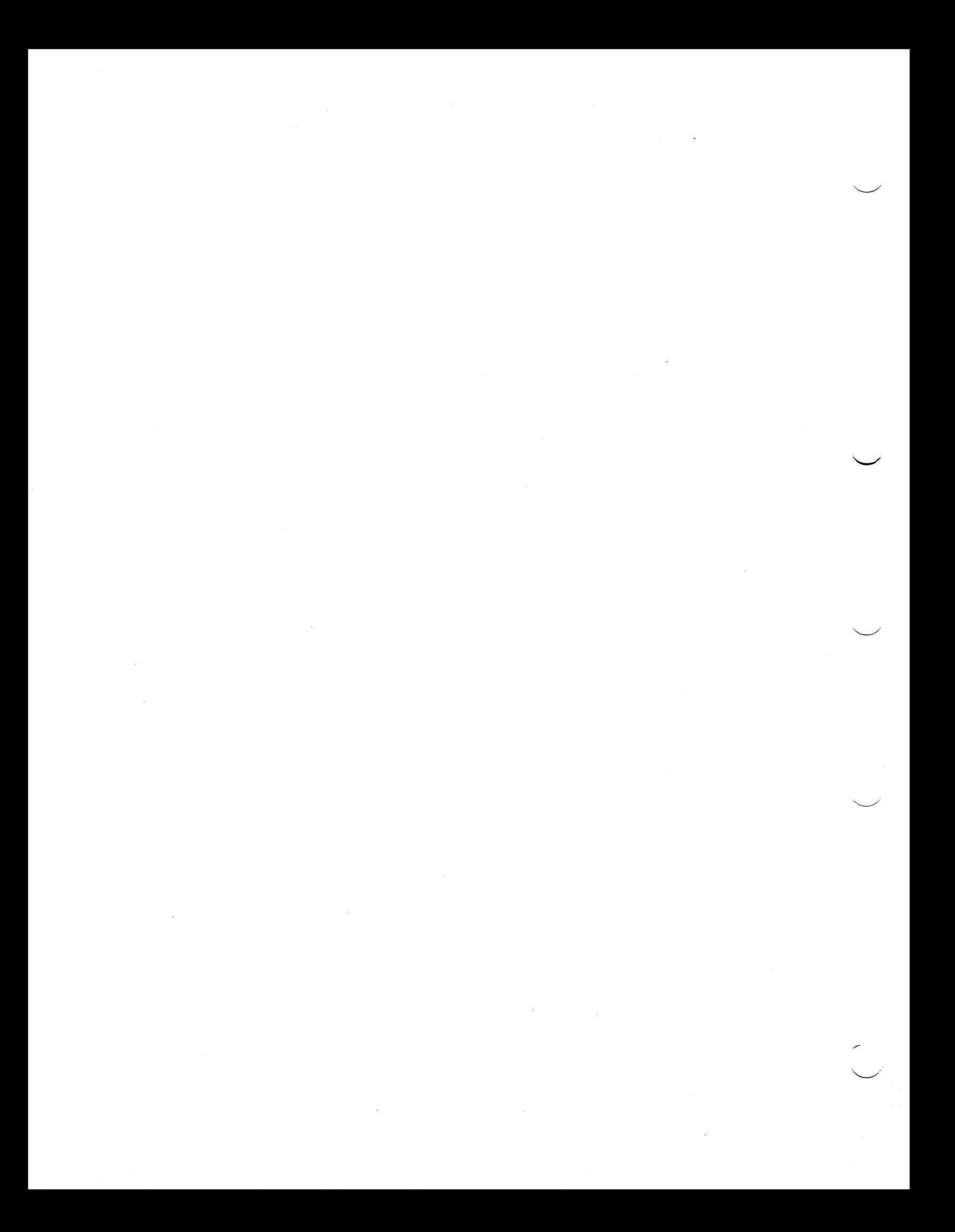

### System Messages

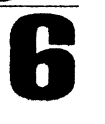

•

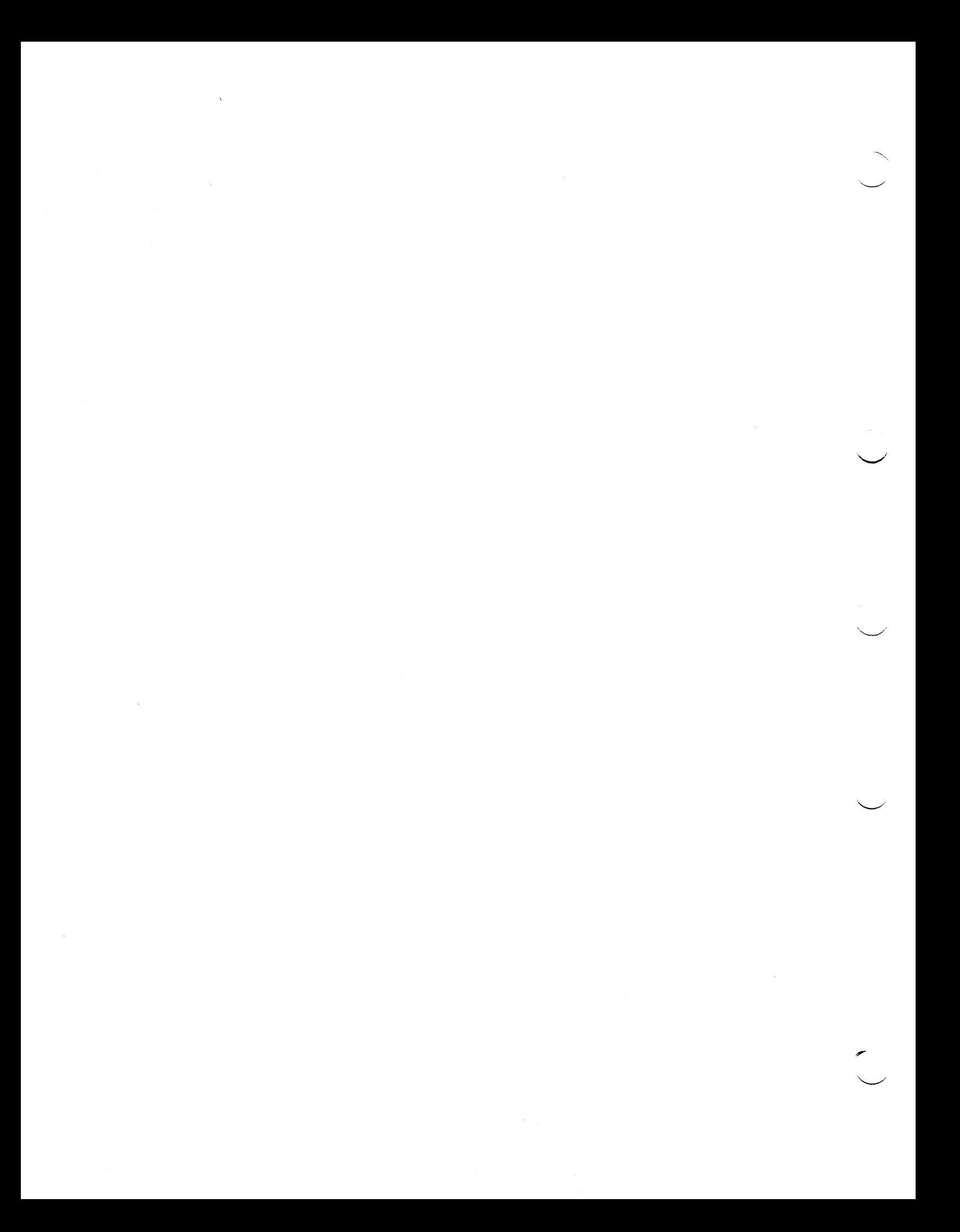

### **System Messages**

• LMS System Messages

Installing and Using the License Management System **6-1** 

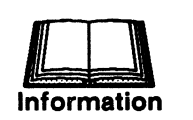

The LMS returns messages.

The LMS returns the following messages:

**NOTE**  All LMS messages are sent to the /usr/cvcv/lm\_errlog file. Empty this file periodically.

- A license has been transferred to this License Manager.
- A license has not been transferred to this License Manager.
- A license was not found on this License Manager. This message is issued during the loading of CADDS object tapes for every feature that is not available on the installed License Manager.

The CCNs on the License Managers do not match.

This license was lost during a transfer.

Licenses must be transferred between two CADDStations.

Unable to display license description information.

The system time on this host is incorrectly set.

Unable to determine system boot time.

Unable to allocate the requested amount of memory.

No License Manager was detected on this system. Install License Manager and reboot.

**NOTE**  No License Manager is necessary if this is a client running CADDS with the CADDSHOST environment variable in your .caddsrc file set to a server name.

I

Index

 $\label{eq:2.1} \frac{1}{\sqrt{2}}\left(\frac{1}{\sqrt{2}}\right)^{2} \left(\frac{1}{\sqrt{2}}\right)^{2} \left(\frac{1}{\sqrt{2}}\right)^{2} \left(\frac{1}{\sqrt{2}}\right)^{2} \left(\frac{1}{\sqrt{2}}\right)^{2} \left(\frac{1}{\sqrt{2}}\right)^{2} \left(\frac{1}{\sqrt{2}}\right)^{2} \left(\frac{1}{\sqrt{2}}\right)^{2} \left(\frac{1}{\sqrt{2}}\right)^{2} \left(\frac{1}{\sqrt{2}}\right)^{2} \left(\frac{1}{\sqrt{2}}\right)^{2} \left(\$  $\label{eq:2.1} \mathcal{L}(\mathcal{L}^{\text{max}}_{\mathcal{L}}(\mathcal{L}^{\text{max}}_{\mathcal{L}})) \leq \mathcal{L}(\mathcal{L}^{\text{max}}_{\mathcal{L}}(\mathcal{L}^{\text{max}}_{\mathcal{L}}))$ 

### **c**

Cables, attaching, 2-3 CADDS Commands Explicit mode, 5-6 SELECT LICENSE command, 5-7 Implicit mode, 5-3 LIST LICENSE command, *5-4*  RELEASE LICENSE command, *5-5*  Configuration, LMS, 1-4

### **D**

Daemon, LMS function, 3-2 killing, 3-3 status, 3-2 starting, 3-3 Delta time, 1-3 Display License icon, 4-13 Display License Manager icon, 4-14

### **E**

Explicit mode, 5-6

### I

Icons (NAT), 4-13

Implicit mode, 5-3

Installing License Manager attaching cabling, 2-3 attaching License Manager, 2-5

### **L**

License Management System, 1-2 License Manager, 1-2 License type delta time, 1-3 standard, 1-3 LIST LICENSE command, *5-4*  LMS Configuration, 1-4 LMS Daemon, 3-2-3-3 function, 3-2 killing, 3-3 status, 3-2 starting, 3-3

### **N**

NAT icons Display License icon, 4-13 Display License Manager icon, 4-14 Transfer Licenses icon, 4-14

### **R**

RELEASE LICENSE command, *5-5*  replacing License Manager, 2-7

### **s**

SELECT LICENSE command, 5-7

Installing and Using the License Management System

### **Index**

## T

Transfer License icon, 4-14

### u

UNIX Commands Explicit transfers, 4-7 lm\_transfer command, 4-8 lm\_update command, 4-10 Implicit transfers, 4-12 lm\_display command, 4-3 lm\_help command, 4-2

. .\_\_\_\_\_,.·

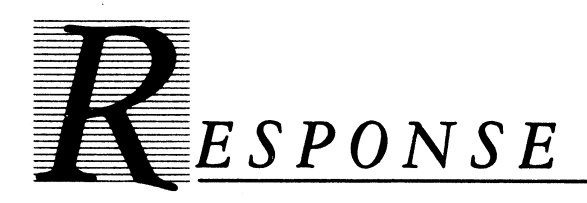

Dear Customer:

Your comments and suggestions regarding this book will help us in our continued efforts to improve the quality and usefulness of our publications.

 $\frac{1}{2}$  , and the contribution of the contribution of the contribution of  $\frac{1}{2}$ 

BOOK TITLE\_

ORDER NUMBER \_\_\_\_\_\_\_\_\_\_\_\_\_\_\_\_\_\_\_\_\_\_\_ \_

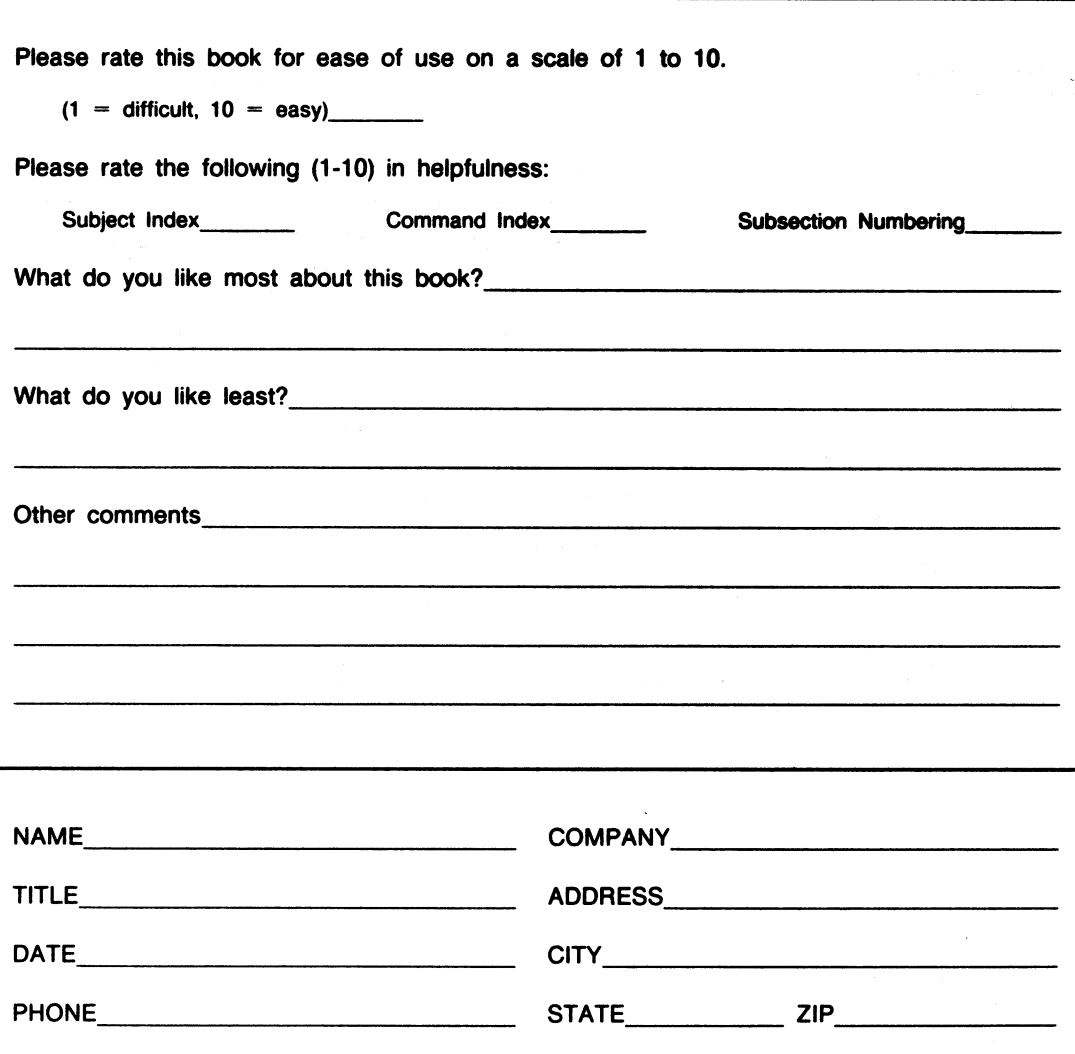

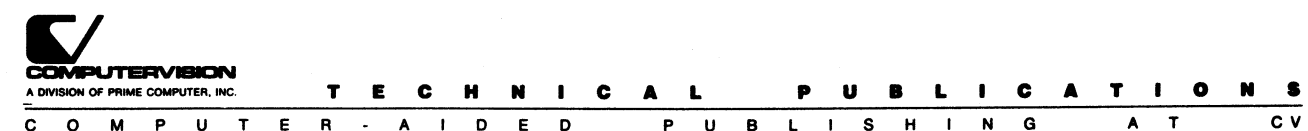

---------------Fold here---------------------

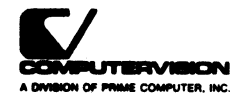

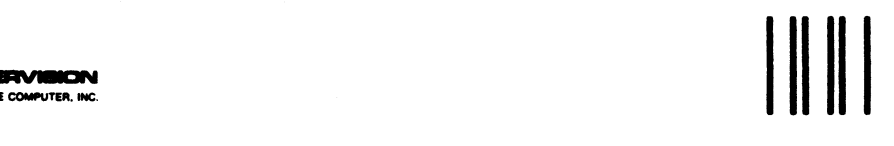

No Postage **Necessary** if Mailed in the United States

### BUSINESS REPLY MAIL

FIRST CLASS PERMIT NO. 28 BEDFORD, MA 01730

POSTAGE WILL BE PAID BY ADDRESSEE

#### Computervision Corporation

11 Oak Park Drive Bedford, MA 01730

ATTN: TECHNICAL PUBLICATIONS

--------------- Fold here---------------------